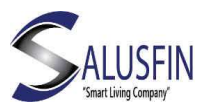

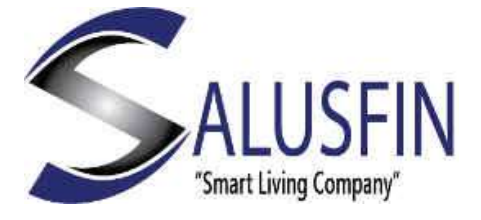

# Mobile App User Guide

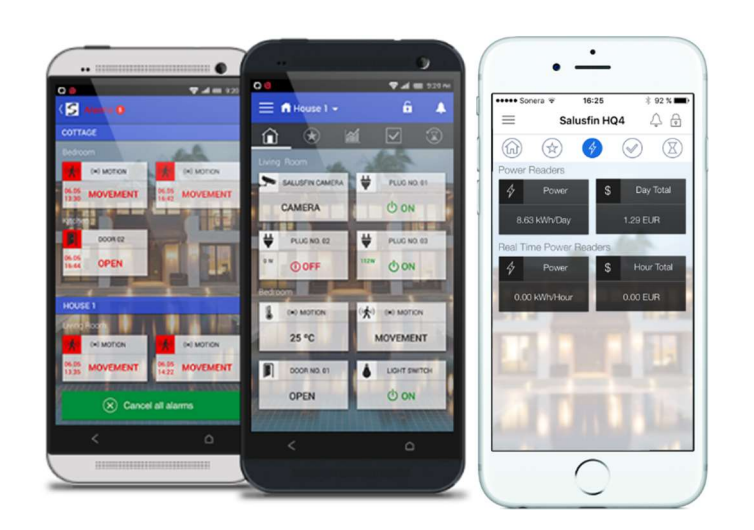

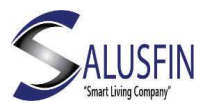

# Table of Contents

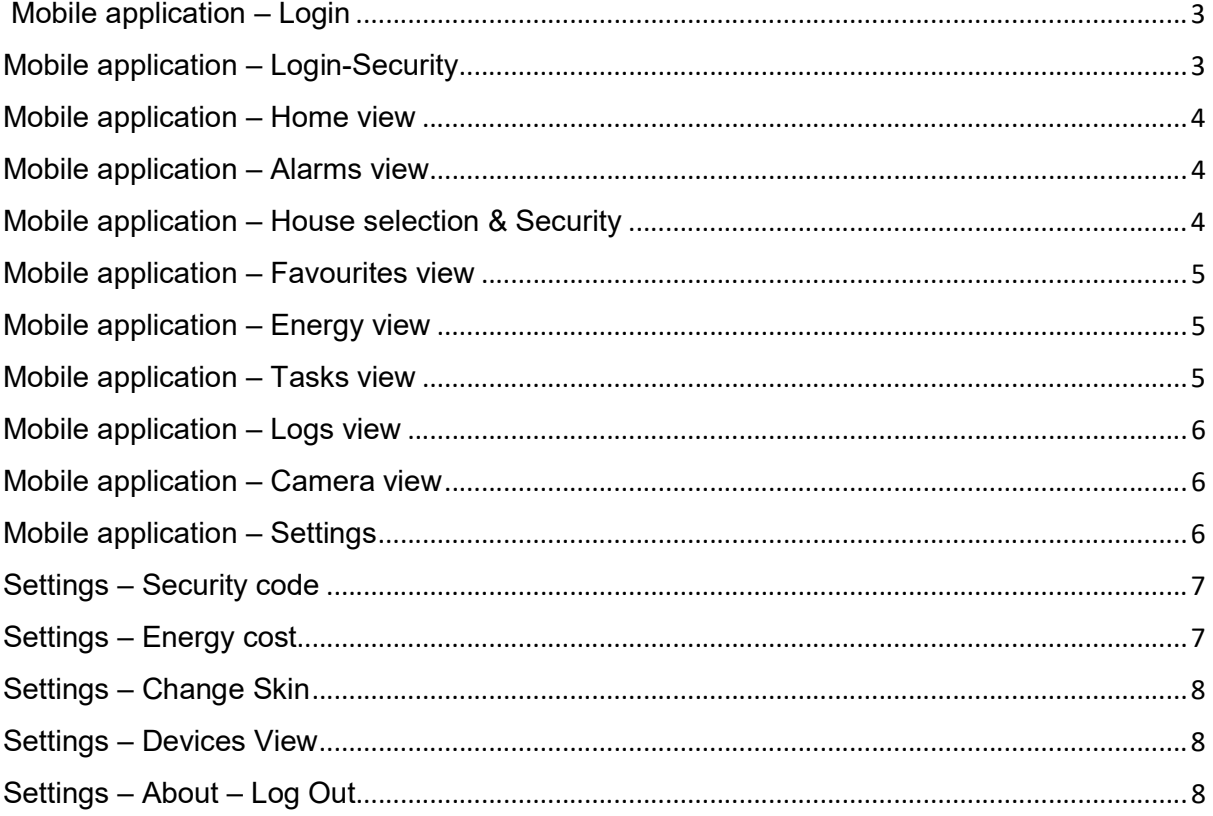

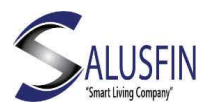

# Mobile application – Login

- Once Customer account is created on Control Centre and components configured next step is to download and Install the mobile APP from Google Play Store or Apple APP Store.
- Search for Salusfin at the stores or visit: https://salusfin.com/faq
- Salusfin APP is available in English, German, Swedish and Finnish.
- More language support is in works.
- Customer account credentials are entered here.

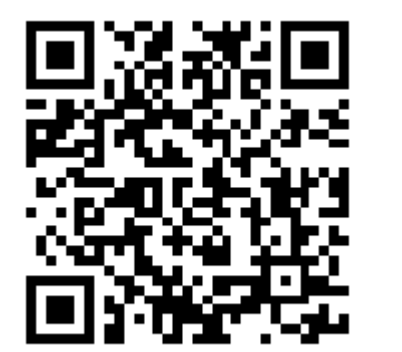

iOS Android

# Mobile application – Login-Security

- When logging in the first time the user is asked to define a security code for additional security.
- This is optional but highly recommended addition to the phone / mobile APP's security measures.

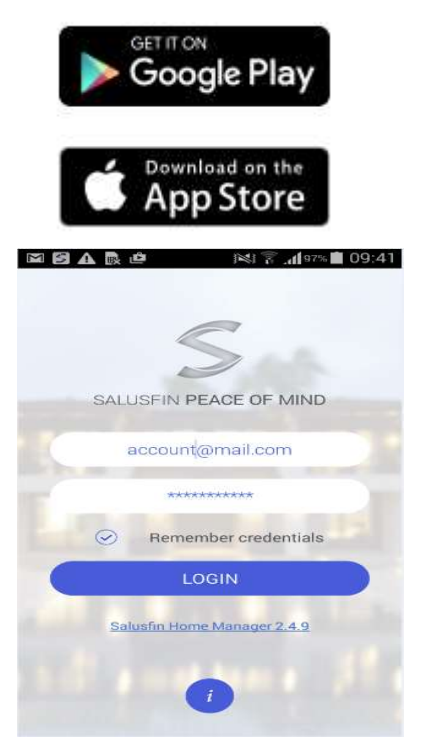

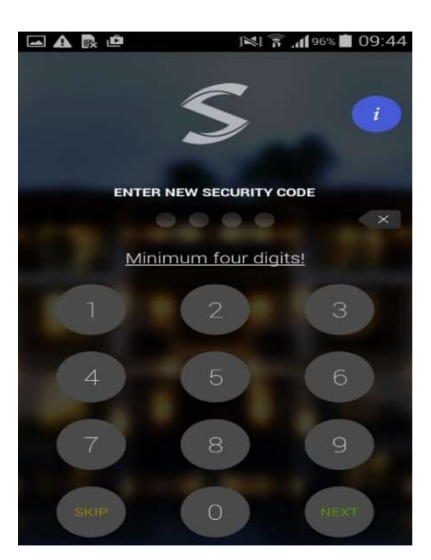

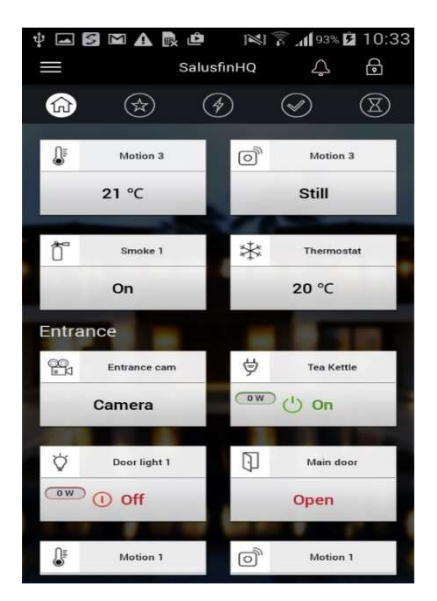

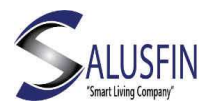

### Mobile application – Home view

- Real-time view of component status.
- Way to control appliances like smart plug & Insert relays.
- Refreshed periodically every 15 seconds.
- Long tap on tile gives more details and options to add desired tiles to the favourites screen.

#### Mobile application – Alarms view

- Alarms are received as notifications when an event occurs
- Shown in Alarms view as well as in device Notification area.
- User has options to snooze or cancel alarm
- When alarm is cancelled, it disappears from alarms view but will be available in "Logs" view
- Notifications are of types: Critical Red tile and Normal- yellow

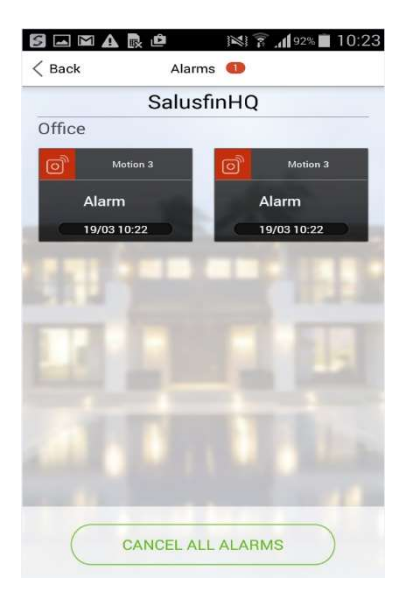

#### Mobile application – House selection & Security

- If user has multiple houses, mobile application provides means to select house. Once selected view is refreshed with actual house status.
- Security status of house: Every house can have two statuses: LOCKED – where all security sensors are active (armed) and generate alarms UNLOCKED - where all security sensors are inactive (disarmed) It is Important to disable tasks by running Holiday Off prior to using LOCKED/UNLOCKED

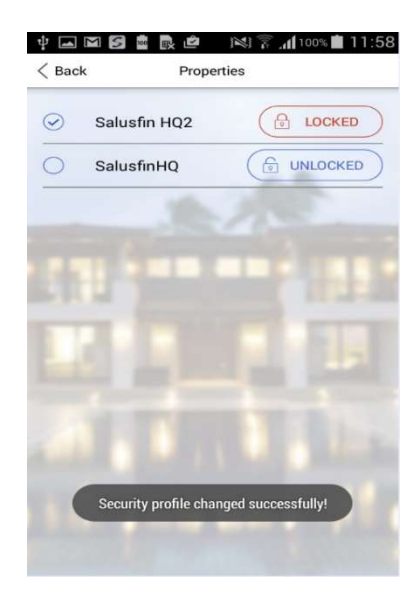

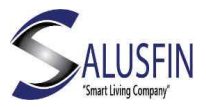

function. See Tasks section.

Note: Fire alarm and Flood sensor is always armed.

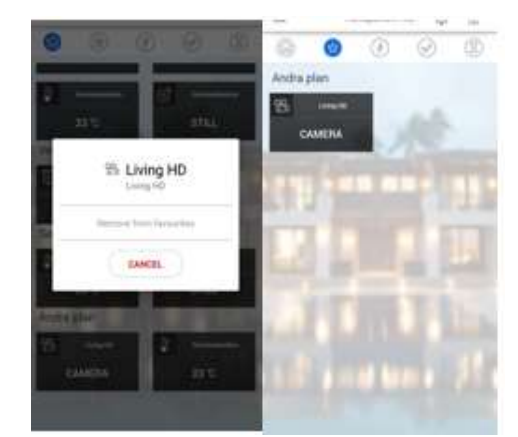

## Mobile application – Favourites view

- Long tap on tile gives more details and option to add/remove desired tiles to/from the favourites screen.
- The favourite view provides to the customer an easy and logic way to access the most important tiles fast.

# Mobile application – Energy view

- Brings information about total house energy consumption (electrical energy first)
- Cost information needs to be added in Control Centre -Setting under Energy Cost section for this tile to function efficiently.

### Mobile application – Tasks view

- Tasks allow user to combine multiple actions in home automation system under one action step. Shows all tasks that are available
- Provides way to start task, gives information on task execution.
- Wakeup task will turn on all smart plugs and disarm all security sensors, except smoke detector and Flood sensor as those are always armed

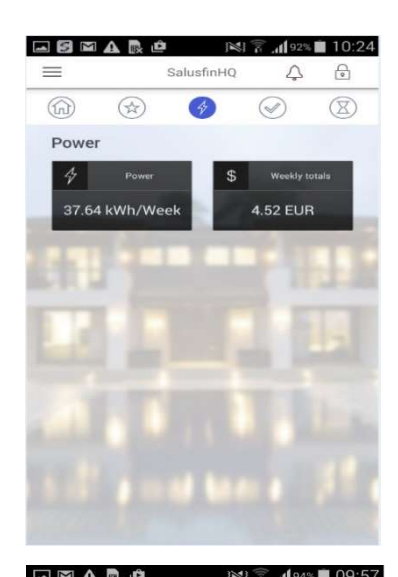

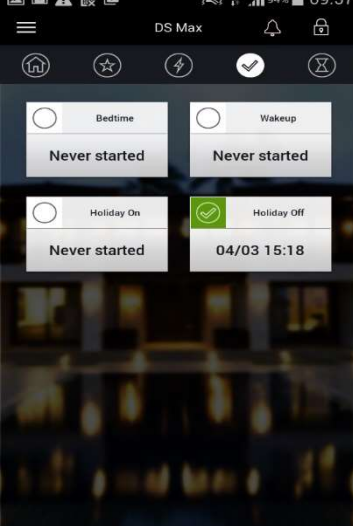

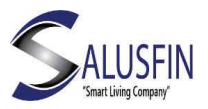

- Bedtime task will turn off all smart plugs and arm all sensors except motion sensor.
- Holiday On is there to allow the system to put the home in standby mode, it will arm all security sensors and turn off all smart plugs
- Holiday Off currently takes the house back to normal usage and you as the user can use the lock and unlock functionality Holiday Off needs to be executed to use UNLOCK/LOCK house feature.

## Mobile application – Logs view

- Provides common view to all events recorded in house
- For example, alarm notification is displayed as tile in Alarm view and it has tile in Logs view
- User can cancel alarm from Alarm view and with such action notification disappears from Alarm view but will still be present in Logs view.

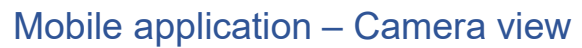

- Provides live video stream view from configured IP camera
- Connections are encrypted

Mobile application – Settings

• Possibility to Define Security levels: o UI APP and Video access

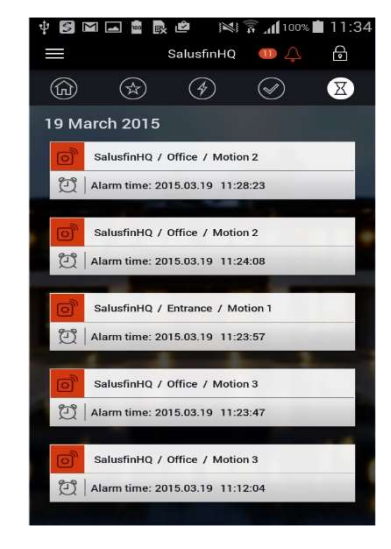

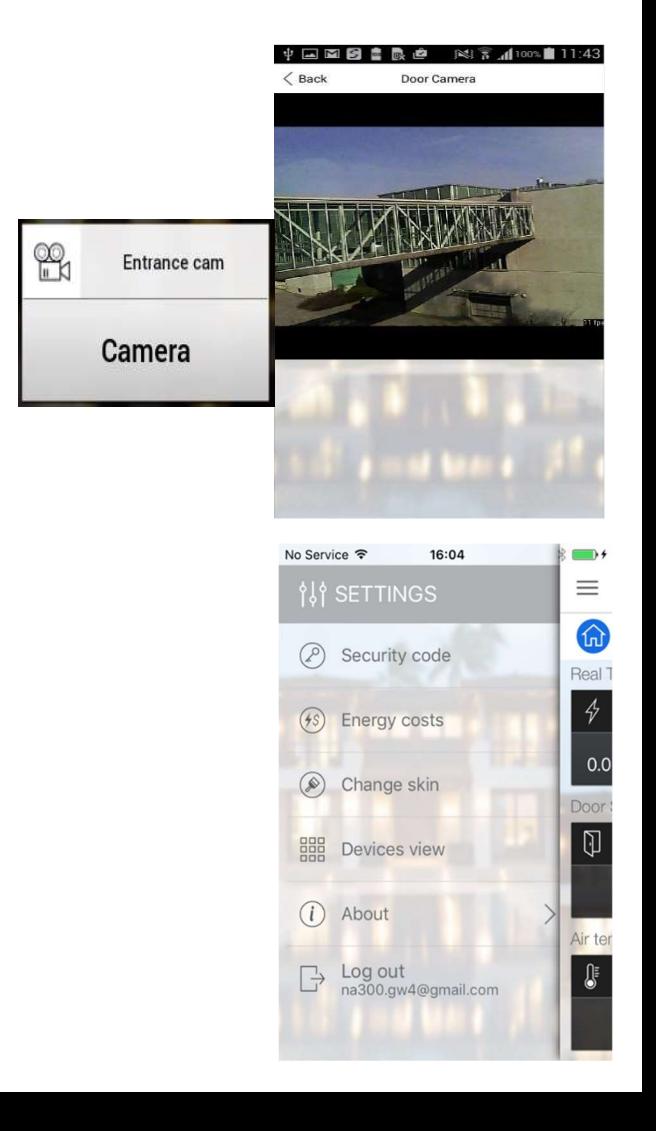

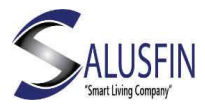

- Set Energy details and view energy cost
- Change Skin, appearance of UI
- Let APP change skin based on time of the day
- Devices View, change order in View
- About, End User License Agreement and version.
- Logout from APP, not leaving it to in background.

## Settings – Security code

- Possibility to Define Security levels:
- Access to APP and security code lock screen timeout. After the time set has expired the lock screen will appear and prevent access to the APP till correct Security code has been entered.
- Video access: if the user wants additional security to prevent access to the video, function the "Enable security code for camera" will do that and always ask users for the Security Code when access to the stream is requested.
- The user can also enable the Security code by setting it initially, changing it and even resetting it.

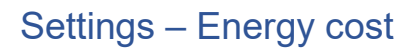

- Set Energy details and view cost and currency that were set in Control Centre
- This information is used by the APP to calculate price for the consumed electricity measured by the Power Reader or Smart plugs.

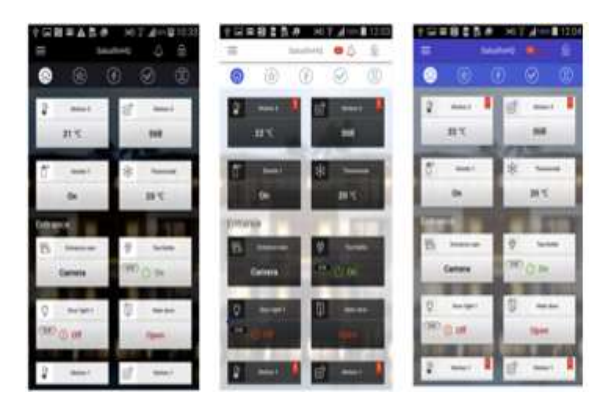

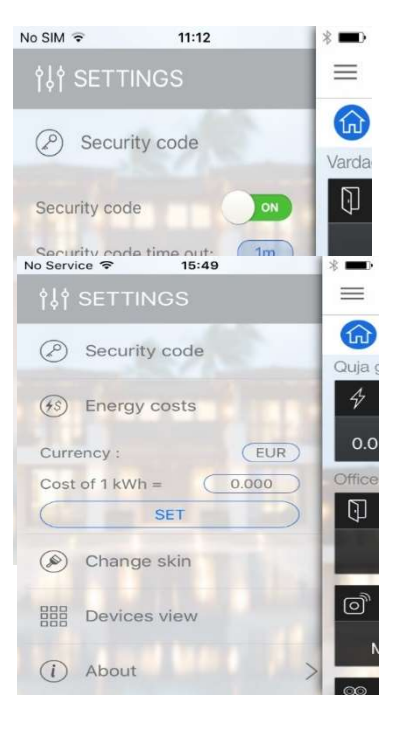

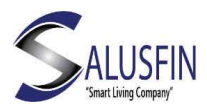

# Settings – Change Skin

- Change Skin, appearance of UI
- Three different skins for personalized feel available
- Let APP change skin based on time of the day to improve readability.

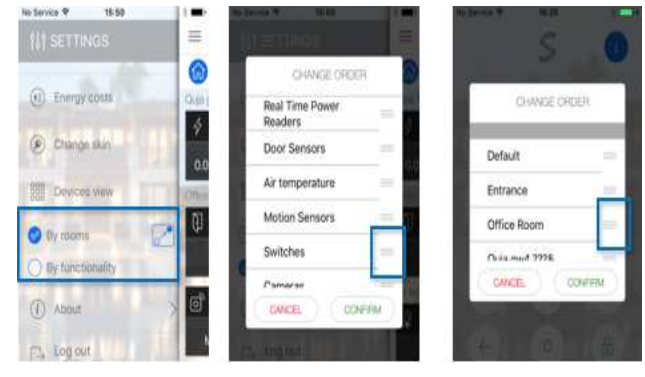

### Settings – Devices View

- Devices View, change order in View Device or rooms.
- The user can drag and drop the components / Rooms in the order desired by the user.

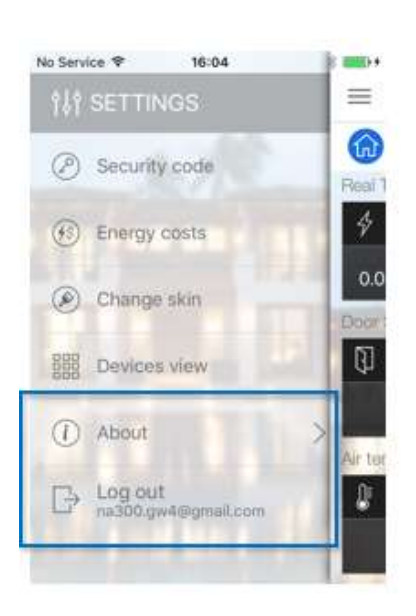

Settings – About – Log Out

## About

End User License Agreement and version etc.

## Logout

Logout from APP, not leaving it running in background. No alarms delivered to APP.